UNC Travel Agent Training

**Purpose:** Travel Agents use the UNC WebTravel application to gather information for booking or cancelling airfare.

**Note:** For security reasons, as of January 2018 UNC WebTravel is only accessible from UNC IP addresses. UNC Travel Agents will now be required to access UNC WebTravel via the Citrix Receiver application, which is available at no cost on the Citrix website.

**Security Access Requirement:** Agent must have an ONYEN and password that has Web Travel access.

Prerequisites: None.

For Password Changes/Resets:

Visit: <https://improv.itsapps.unc.edu/#UserChangePwdPlace:changePwd>

Find Help: Call Travel Services at (919) 962-0213 or email [travel\\_team@unc.edu](mailto:travel_team@unc.edu)

# <span id="page-1-0"></span>**Table of Contents**

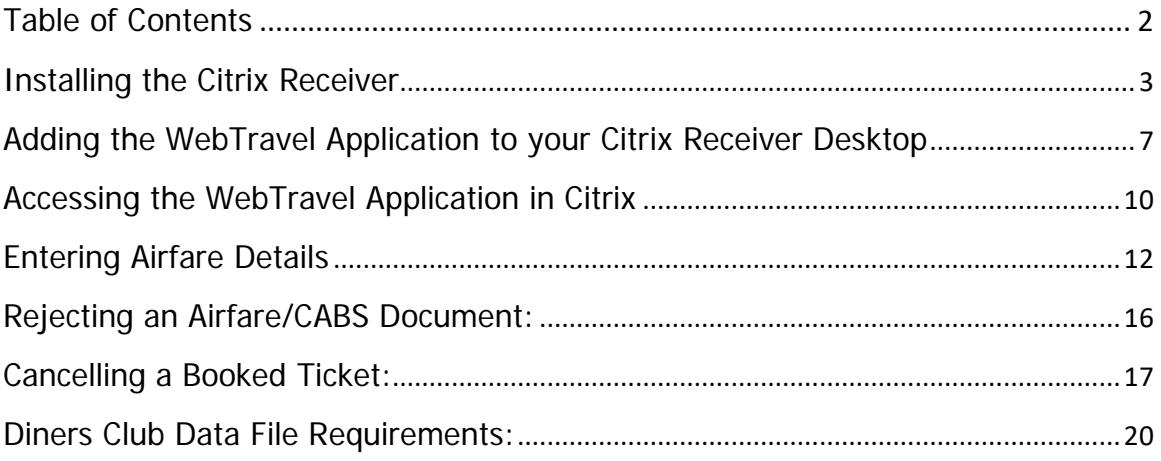

# <span id="page-2-0"></span>**Installing the Citrix Receiver**

#### **Overview**

The instructions below explain how to install the Citrix Receiver on your computer. After the installation is complete, you can set up UNCWebTravel in Citrix by adding the WebTravel application to your Citrix Receiver desktop.

If you currently use Citrix to access another application, you can skip the installation, but you will still need to add the "**uncapps.its.unc.edu**" account and place the WebTravel application on your Citrix Receiver desktop.

**Note:** The current version of the Citrix Receiver is v4.9 for Windows and v12.7 for MAC (as of 11/7/17). If you have a previous version and want to update it, just follow the instructions below to install the new version. Citrix will automatically replace the previous version. If it is necessary to uninstall the previous version, Citrix will prompt you to do so during the installation process.

### **Steps – Installing the Citrix Receiver**

- 1. Point your browser to:<http://www.citrix.com/go/receiver.html>
- 2. Click on the **Download Receiver for Windows** button.

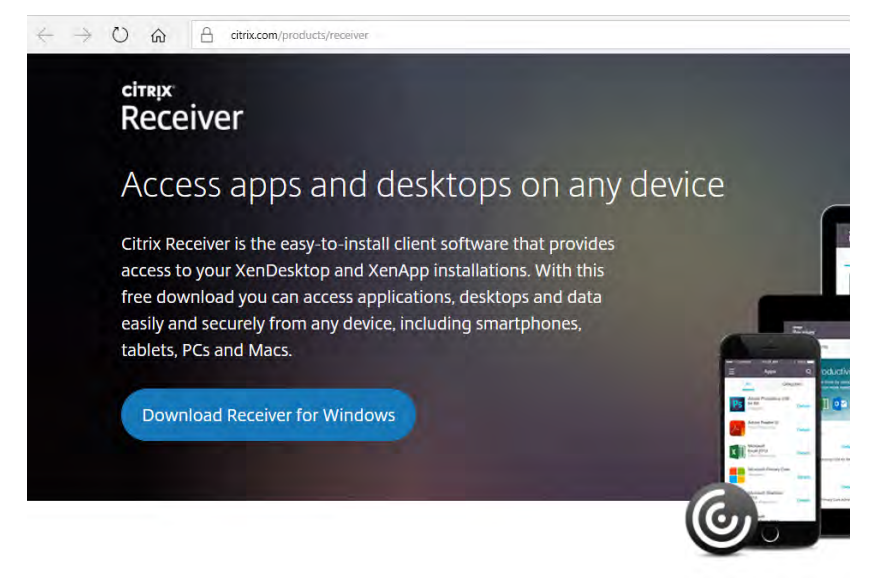

#### Disbursement Services Web Travel

**Result:** Citrix displays a message asking whether to run or save the file.

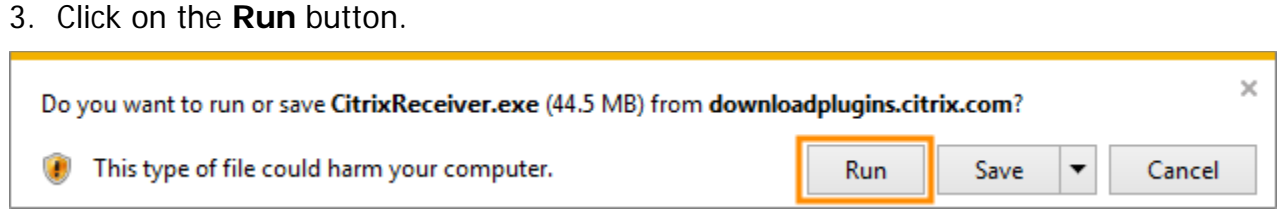

**Important:** Click on the Yes button if you receive the following message: "Do you want to allow the following program to make changes to the computer?"

**Result:** When the download is finished, Citrix displays the Welcome to Citrix Receiver box.

4. Click on the **Start** button.

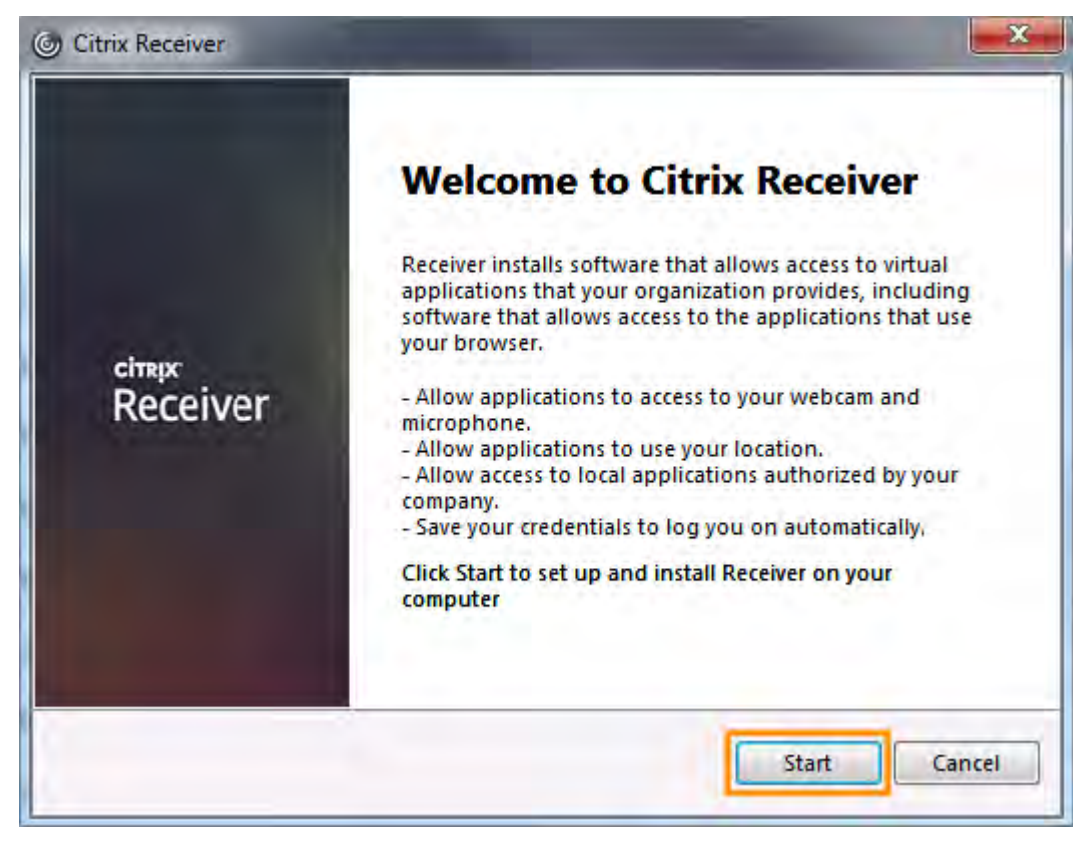

**Result:** Citrix displays the License Agreement box.

5. Mark the **I accept the license agreement** checkbox and click on **Next**.

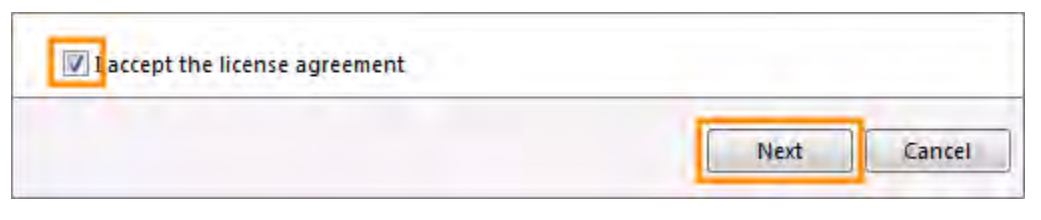

**Result:** Citrix displays the Enable Single Sign-on box.

6. Click on the **Add** Account button.

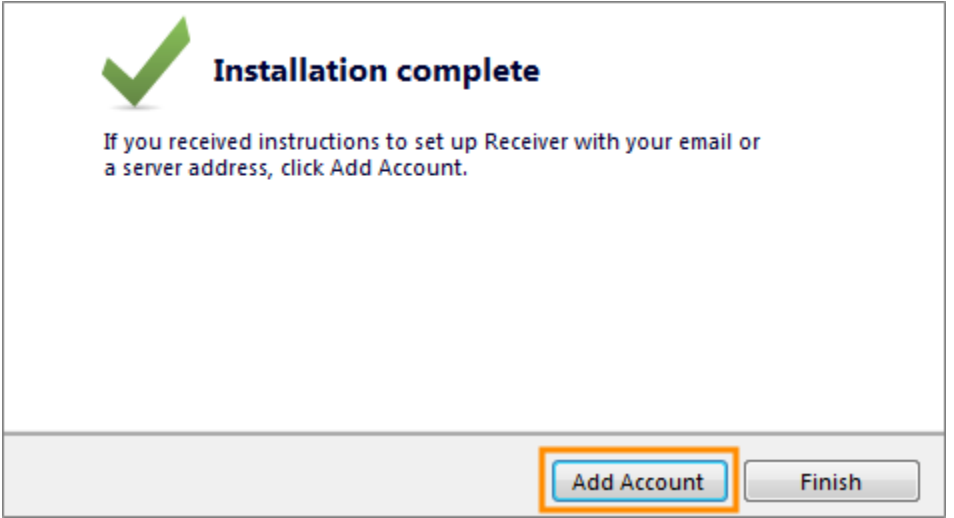

**Result:** Citrix displays the Add Account box.

7. Type **uncapps.its.unc.edu** in the text box and click on the **Add** button.

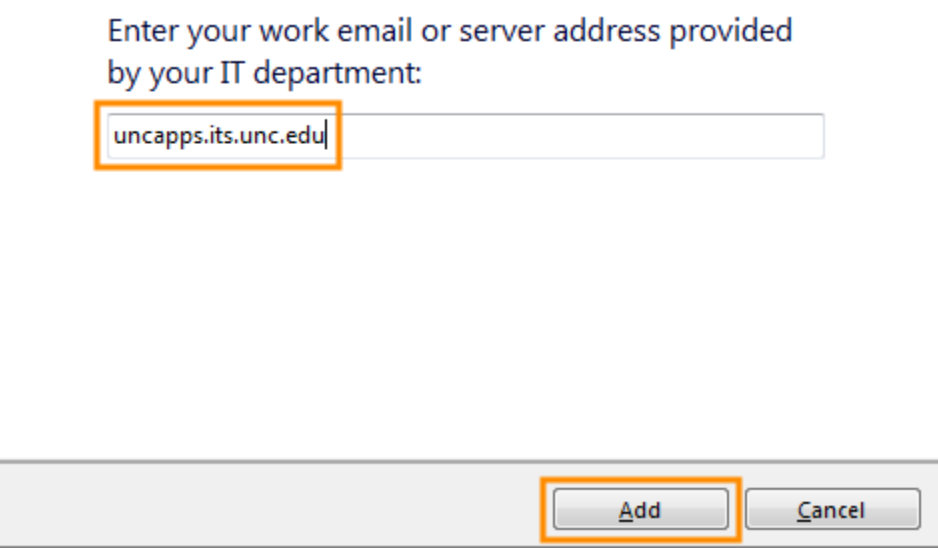

**Result:** Citrix displays the Citrix Receiver Log On box.

8. Log on to Citrix Receiver by following these steps:

- a. Type your Onyen in the User name field.
- b. Type your Onyen password in the Password field.
- c. Click on the Log On button.

NOTE: This is the same user name/password that you use to login to WebTravel.

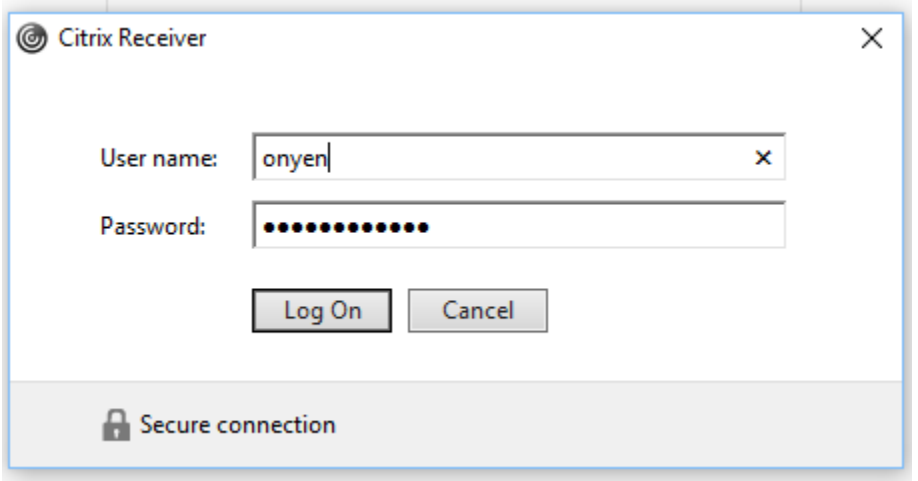

**Result:** Citrix displays the Citrix Receiver desktop.

# <span id="page-6-0"></span>**Adding the WebTravel Application to your Citrix Receiver Desktop**

### **Overview**

The instructions below explain how to add WebTravel to your Citrix Receiver desktop.

### **Steps – Adding the WebTravel application to your Citrix Receiver Desktop**

Follow these steps to add WebTravel to your Citrix Receiver desktop:

**Note:** Skip the navigation and log on steps if you're already logged on to the Citrix Receiver.

- 1. Click the **Start** button in the lower left corner of your desktop.
- 2. Click on the **Citrix Receiver** icon.

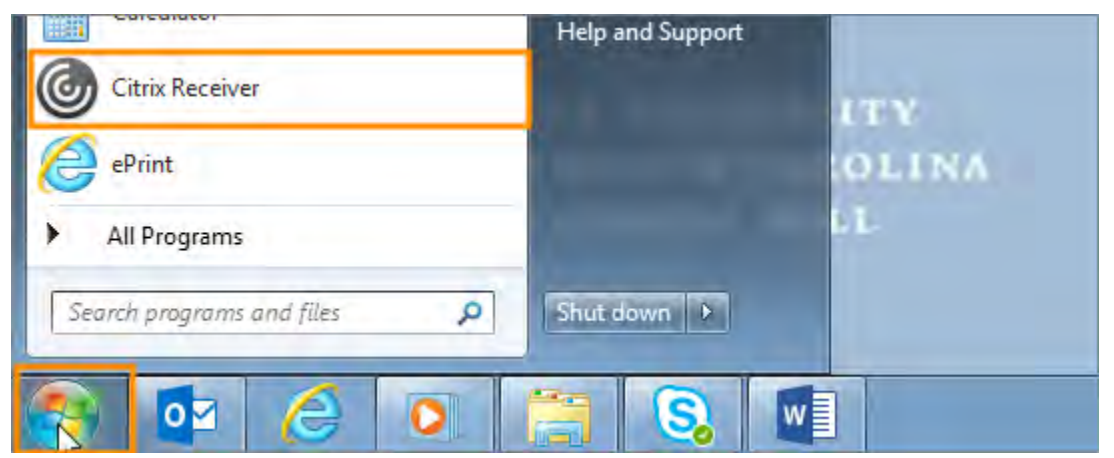

**Result:** Citrix displays the Citrix Receiver Log On box.

- 3. Log on to the Citrix Receiver by following these steps:
	- a. Type your Onyen in the User name field.
	- b. Type your Onyen password in the Password field.
	- c. Click on the **Log On** button.

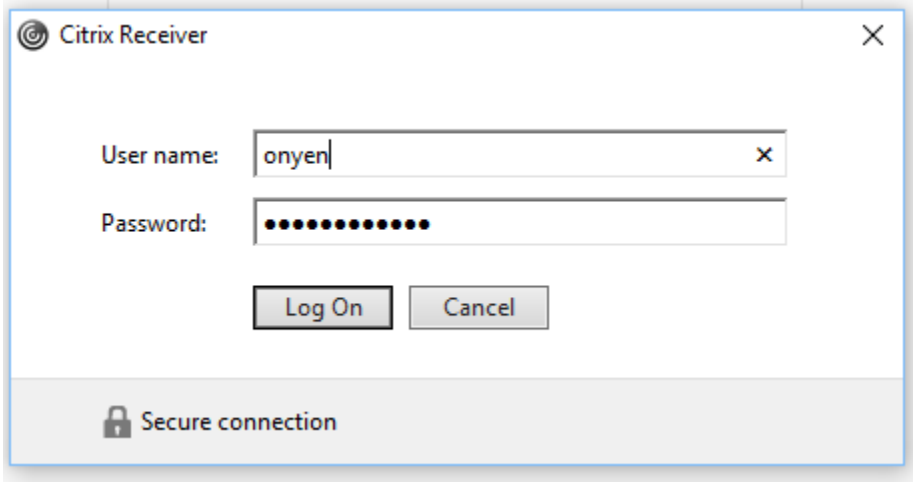

**Result:** Citrix displays the Citrix Receiver desktop.

4. Click on the "APPS" icon on the top of the Citrix Receiver desktop.

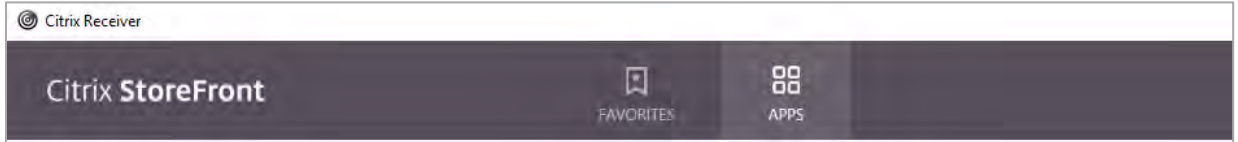

**Result:** Citrix displays a list of available applications.

5. Find the "WebTravel Airfare" icon and click on the "Details" link beside the WebTravel Airfare application icon.

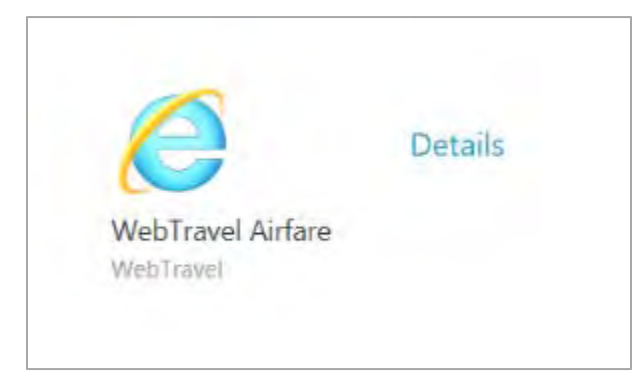

Disbursement Services Web Travel

#### 6. Click "Add to Favorites"

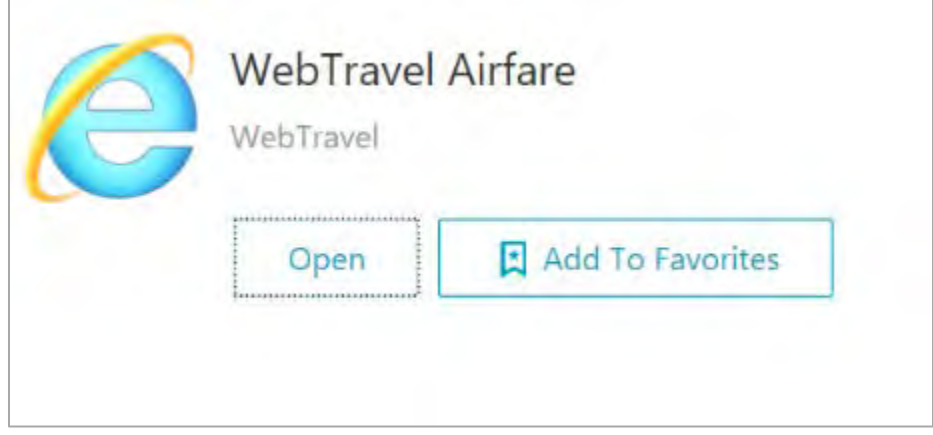

**Result:** Citrix adds the WebTravel application to your Citrix Receiver desktop.

# <span id="page-9-0"></span>**Accessing the WebTravel Application in Citrix**

#### **Overview**

After you install the Citrix Receiver and set up WebTravel in Citrix, you can use WebTravel from Citrix.

### **Steps–Accessing the WebTravel Application in Citrix**

Follow these steps to access the WebTravel application in Citrix:

- 1. Click the **Start** button in the lower left corner of your desktop.
- 2. Click on the **Citrix Receiver** icon.

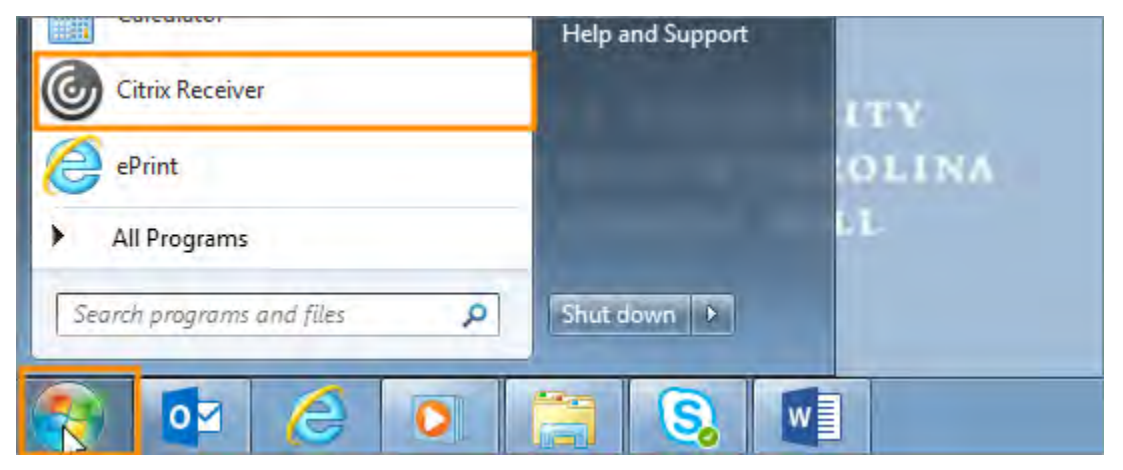

**Result:** Citrix display the Citrix Receiver Log On box.

- 3. Log on to Citrix by following these steps:
	- a. Type your Onyen in the User name field.
	- b. Type your Onyen password in the Password field.
	- c. Click on the **Log On** button.

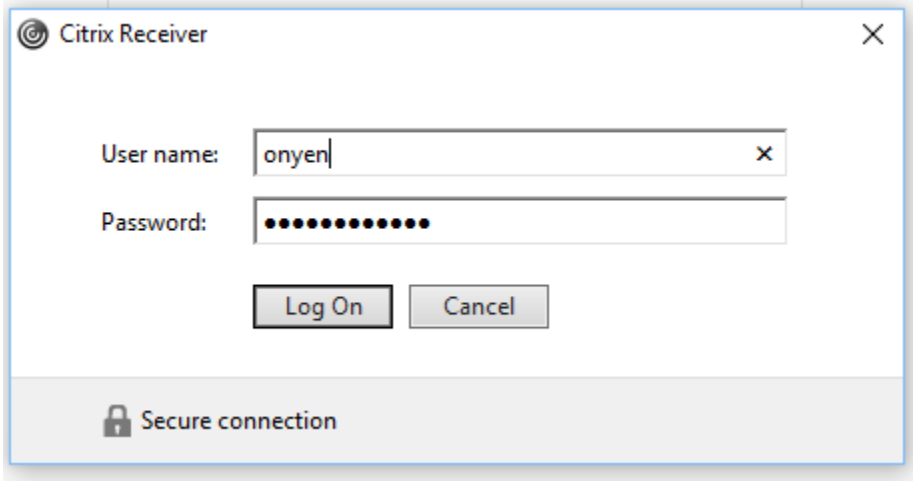

**Result:** Citrix displays the Citrix Receiver desktop.

4. Click on the WebTravel icon on your Citrix Receiver desktop.

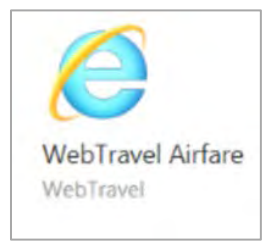

**Result:** Citrix displays the Single Sign on (SSO) login box

5. Login to Single Sign-On with your Onyen and Onyen password.

# **Single Sign-On**

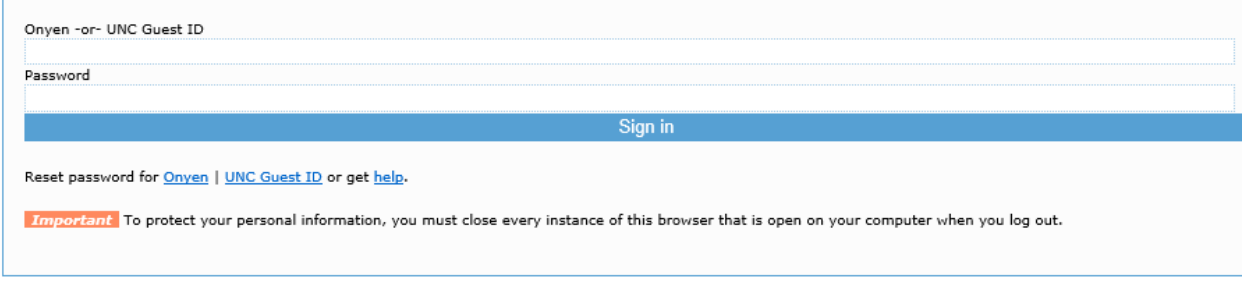

**Result:** The WebTravel application is available.

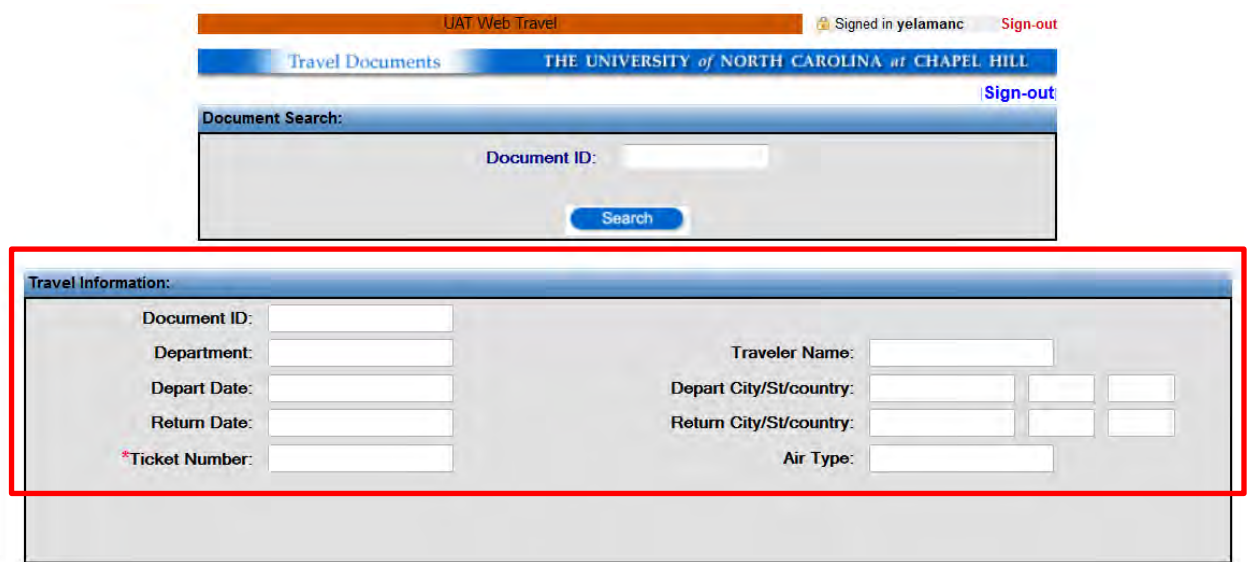

**NOTE**: If the following error message is received when attempting to sign in:

Username and/or password incorrect. Please try again.

Go to <https://improv.itsapps.unc.edu/#UserChangePwdPlace:changePwd>to reset your password.

## <span id="page-11-0"></span>**Entering Airfare Details**

1. In the **Document ID** field, enter the C# given to you by the department preparer and click the **Search** button.

**Result:** The system displays the Travel Information section for the C#.

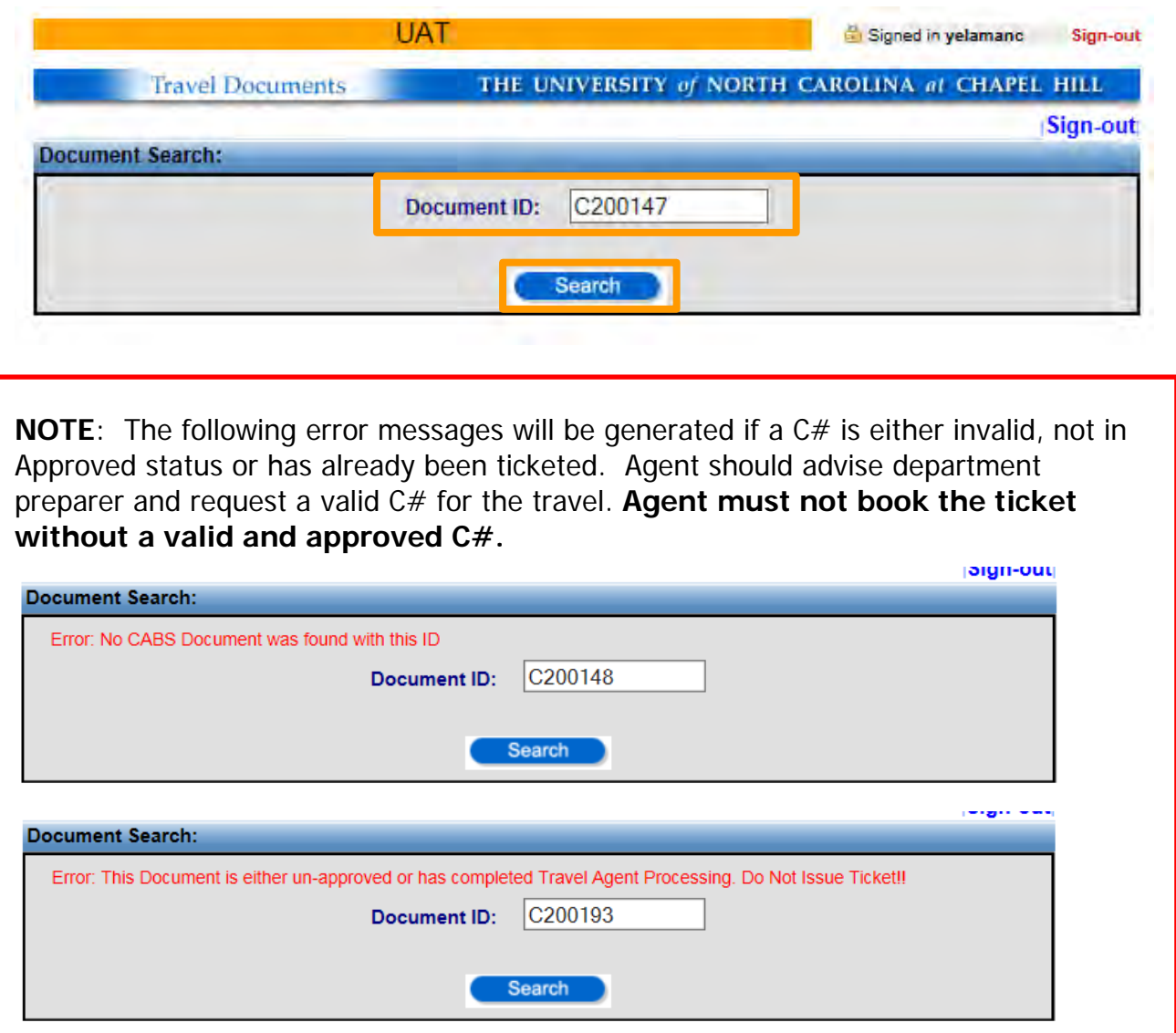

2. Verify the **Travel Information** is correct. Once verified, agent may go ahead and book the ticket using their appropriate airfare booking system.

**NOTE**: To ensure proper transaction matching with the University's system, travel agents **MUST**:

- Only book tickets for C#s in **Approved** status; **AND**
- Include the **C#** and the **6-digit Department #** in the airfare reservation using the agency's airfare booking system; **AND**
- Update the Web Travel system with the appropriate ticketing and/or cancelling information.
- 3. After booking the ticket, agent must update the University's Web Travel system by providing the following information:
	- a. **Ticket Number** (required field) Enter the ticket number.
	- b. **Actual Air Fare** fields (required fields) Enter the actual airfare amount twice. Amounts in both fields must match.
	- c. **Service Fee** (if applicable) If there is a service fee, enter the service fee amount twice. Amounts in both fields must match.

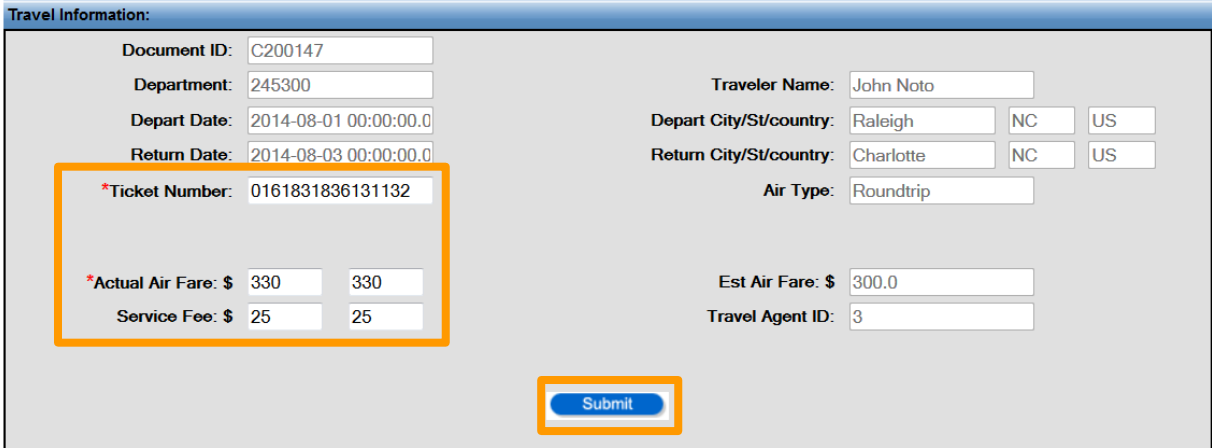

2. Click the **Submit** button.

**Result:** The system displays a successful confirmation message.

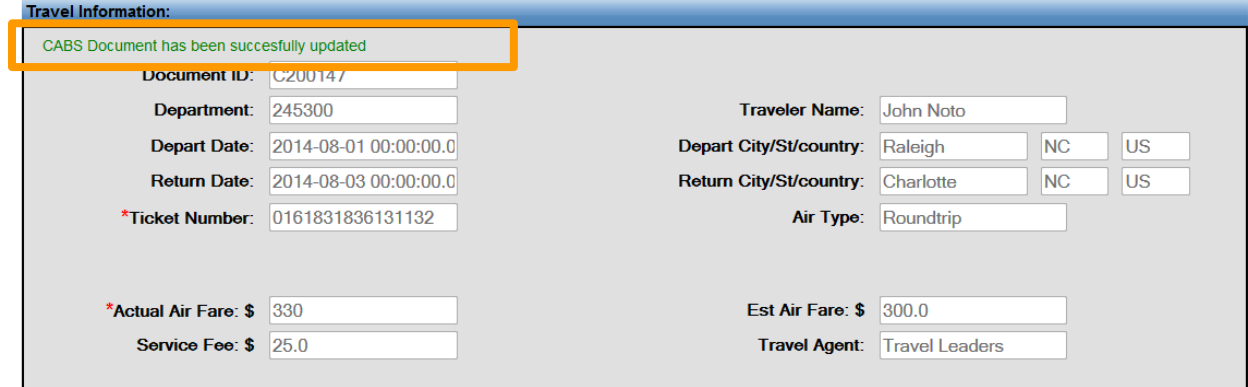

**NOTE:** Actual airfare cost must be within 15% of estimated airfare. If the below error message is received. Agent must reject the C# back to the preparer for modification. **Agent must not book the ticket without a valid and approved C#.**

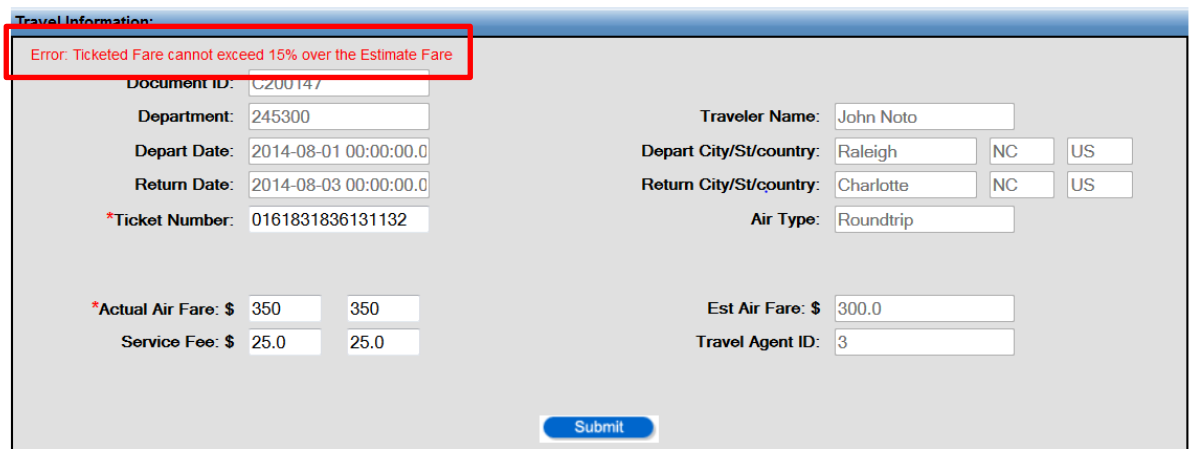

## <span id="page-15-0"></span>**Rejecting an Airfare/CABS Document:**

1. In the **Document ID** field, enter the C# given to you by the department preparer and click the **Search** button.

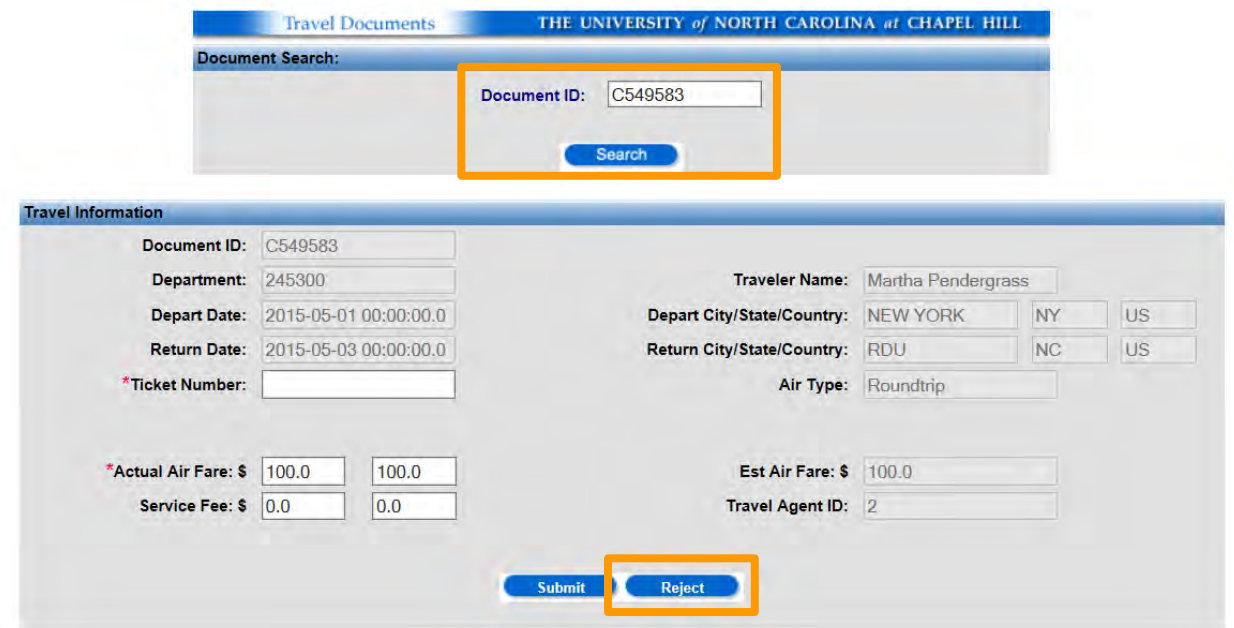

2. Using the **Travel Information** section, verify the transaction is the correct one. Once verified, click the **Reject** button to enter a justification for rejecting the document.

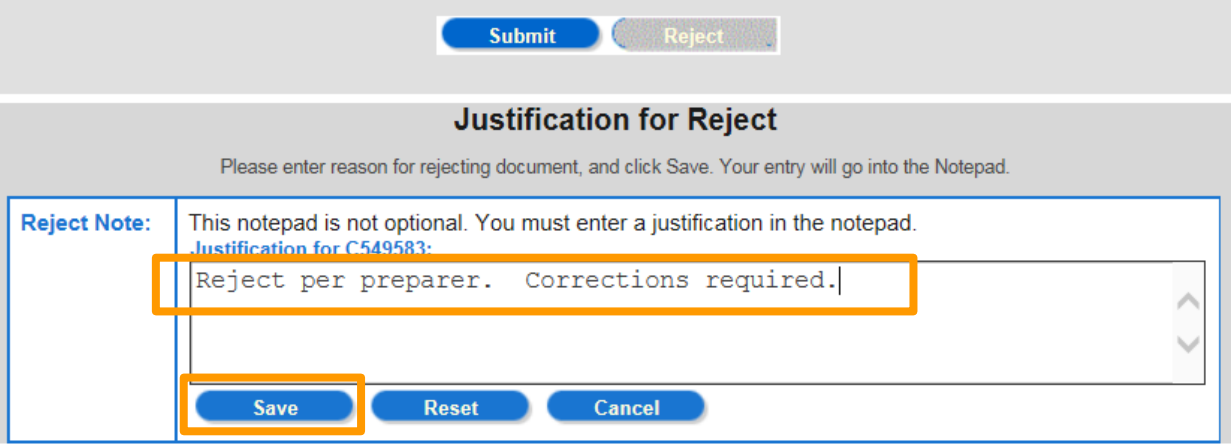

**NOTE**: A justification is required to be entered when rejecting an Airfare document.

Disbursement Services Web Travel

#### 3. Click **Save**.

**Result:** The system displays a successful confirmation message.

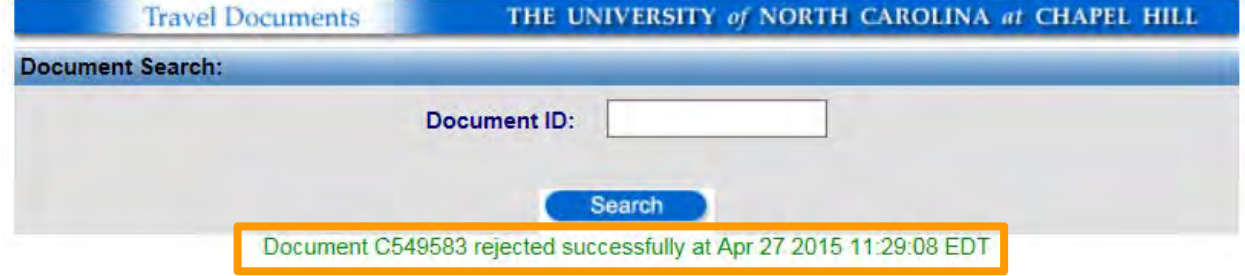

**NOTE**: Entering a C# that has been previously rejected will generate the below message.

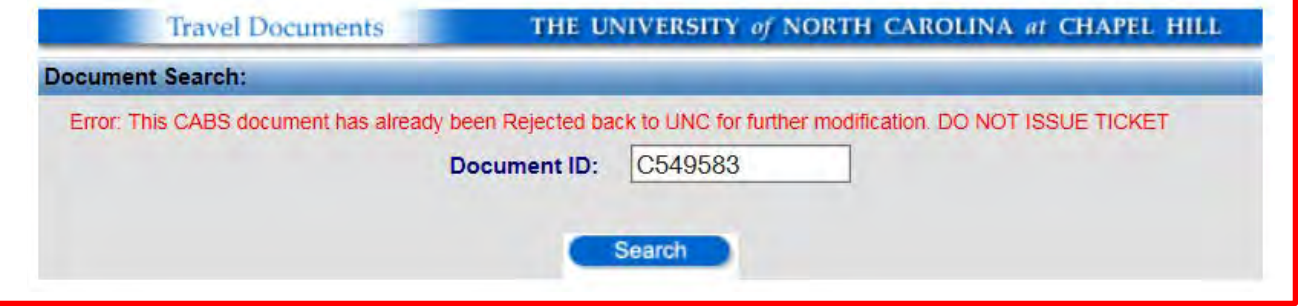

## <span id="page-16-0"></span>**Cancelling a Booked Ticket:**

- 1. In the **Document ID** field, enter the C# given to you by the department preparer and click the **Search** button.
- 2. Using the **Travel Information** section, verify the transaction is the correct one. Once verified, agent may go ahead and cancel the ticket using their appropriate airfare booking system.

**NOTE**: Only a C# in "**Ticketed**" status can be cancelled.

Disbursement Services Web Travel

- 3. After cancelling the ticket, agent must update the University's Web Travel system by providing the following information, as applicable:
	- a. Checking the **"Airline is issuing a voucher to the Traveler"** checkbox, if no refund is due the University and a travel voucher will be issued to the traveler. Leave the box unchecked to indicate that the University is receiving a refund of the airfare.
	- b. Cancellation Fee
	- c. Cancellation Service Fee
	- 2. Click the **Cancel Ticket** button.

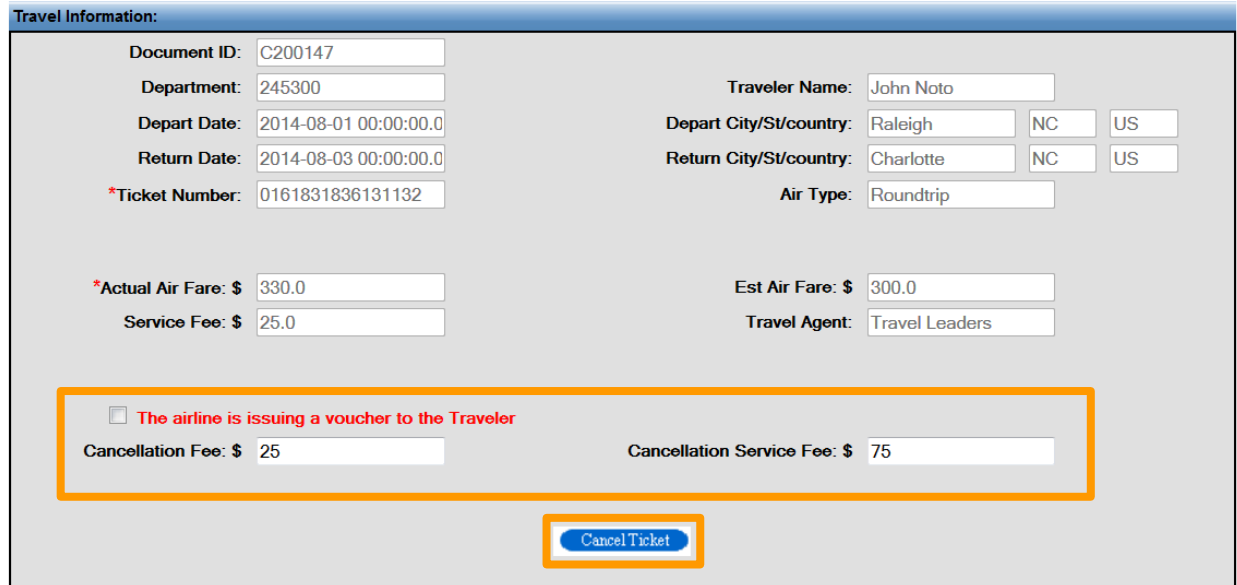

4. Click **OK** to verify ticket cancellation.

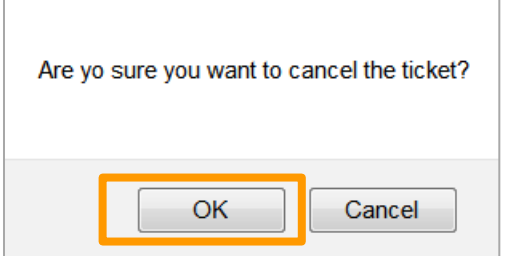

**Result:** The system displays a successful confirmation message.

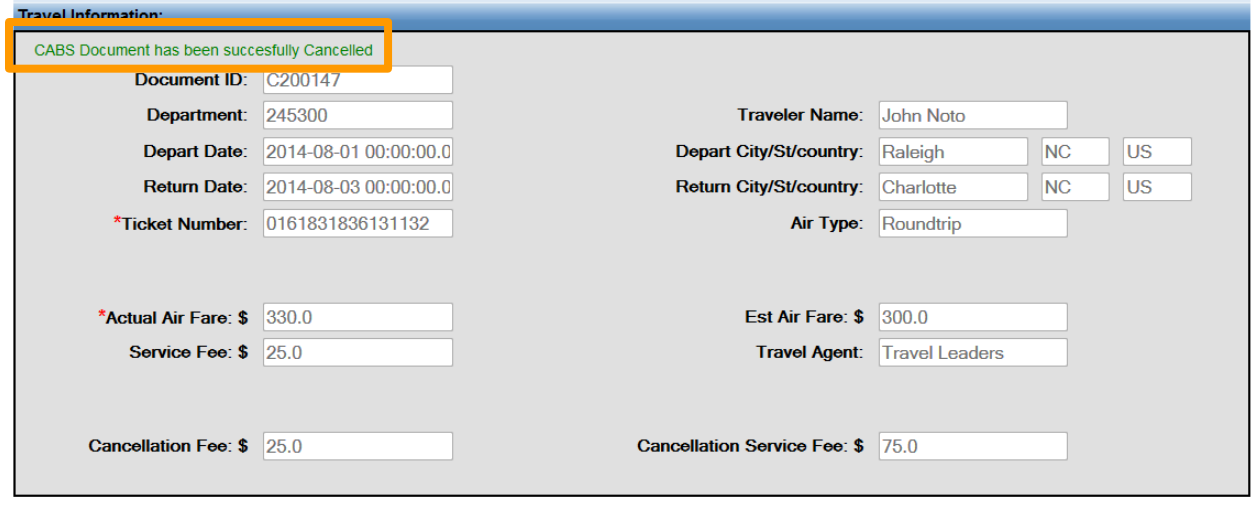

### <span id="page-19-0"></span>**Diners Club Data File Requirements:**

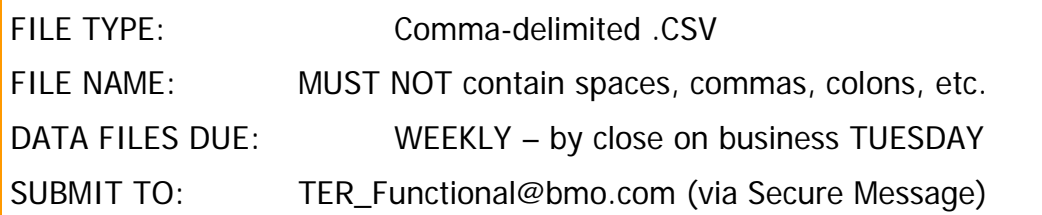

To ensure successful matching of Airfare transactions with Diners Club's T&E Reconciler system and the University's system, the data file **MUST** meet the following file layout guidelines:

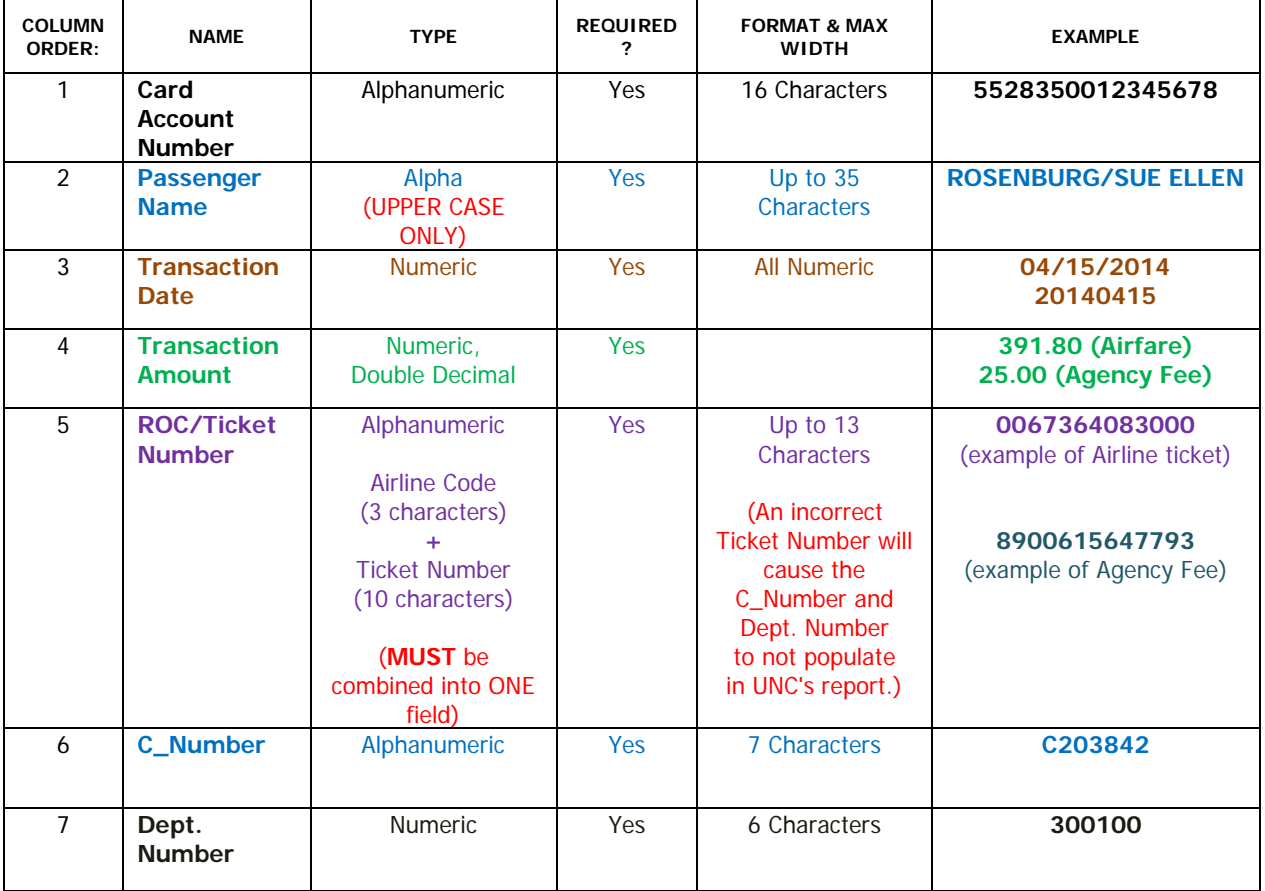

**Result:** Based on the above sample data, the booking transaction lines in the data file should show:

**5528350012345678,ROSENBURG/SUE ELLEN,04/15/2014,391.80,0067364083000,C203842,300100 5528350012345678,ROSENBURG/SUE ELLEN,20140415,25.00, 8900615647793,C203842,300100**

**NOTES**: The following are the most common issues for data mismatch:

- Missing commas () separating the fields;
- Quotation marks (" ") surrounding the fields;
- Passenger Name in lowercase must be in ALL CAPS
- Airline Code and Ticket Number in two (2) separate fields;
- Incorrect Airline Code with Ticket Number;
- Incorrect Ticket Number;

In alignment with the University's efforts to increase data match rate for Airfare/CABS transactions, the agency's T&E Reconciler registered user and Manager are required to look over the data after file conversion to verify:

- The data complies with Diners Club's data file requirements;
- All transaction lines are complete with the appropriate  $C#$  and Dept#; AND
- All C#s have been appropriately updated in the Web Travel system.